# **[Deklaracja PIT-11](https://pomoc.comarch.pl/optima/pl/2023_5/index.php/dokumentacja/deklaracja-pit-11/)**

W celu obliczenia deklaracji PIT-11 dla konkretnej osoby, należy:

- Wyświetlić Listę pracowników (*Płace i Kadry /Kadry*).
- Ustawić kursor na danym nazwisku.
- Kliknąć ikonę "Deklaracje pracownika" i po rozwinięciu menu wybrać Deklaracje PIT. Pojawi się **Lista deklaracji** danego pracownika.
- W polu **Okres od /do** należy podać okres, za jaki będzie obliczana deklaracja. Program proponuje domyślnie cały bieżący rok, zgodny z datą systemową.
- W polu **Lista deklaracji** powinno być wybrane PIT-11.

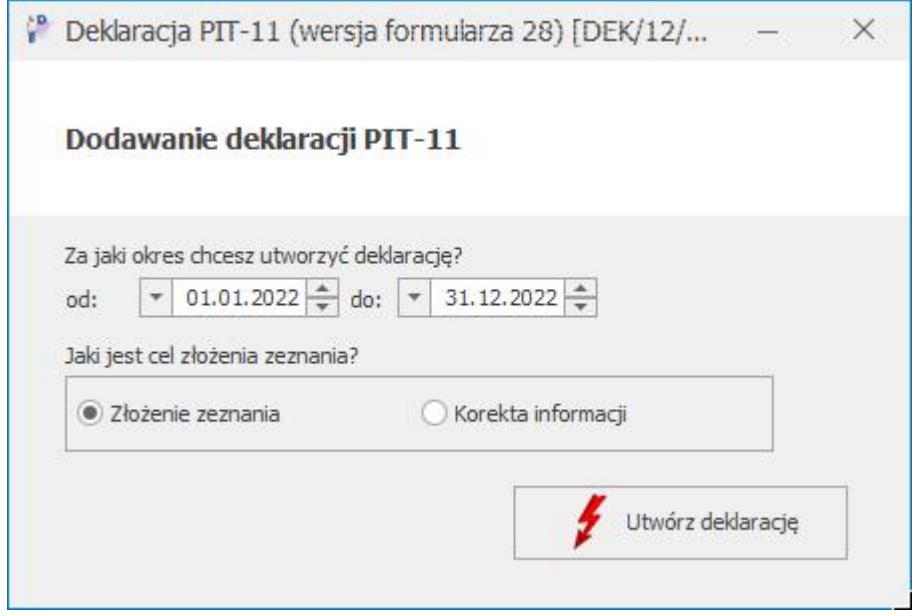

- Następnie kliknąć ikonę plusika, pojawi się *formularz deklaracji* PIT-11.
- W sekcji *Cel złożenia formularza* domyślnie zaznaczony jest **Złożenie deklaracji**. W przypadku, gdy jest to korekta deklaracji należy samodzielnie zmienić na **Korekta deklaracji.**

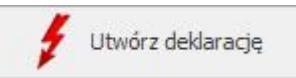

Po naciśnięciu *Utwórz deklarację* formularz

zostanie wypełniony zgodnie z naliczonymi w danym okresie składnikami.

Deklaracja PIT-11 w wersji 28 zostanie otwarta w aplikacji będą w aplikacji Comarch Deklaracje Podatkowe

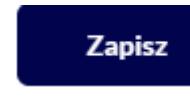

Ikona **zapisuje obliczoną deklarację.** 

W przypadku, gdy **adres zamieszkania** jest różny od adresu zameldowania (*Formularz danych kadrowych / zakładka* **[Ogóle]**) i ma być wykazywany na deklaracji należy:

- Na Formularzu danych kadrowych z menu ikony z portretem wybrać **Dodatkowe dane kadrowe**
- Uzupełnić adres zamieszkania (pole obligatoryjne to **Kod pocztowy**),
- Zaznaczyć parametr **Adres zamieszkania** zamiast adresu zameldowania na deklaracji PIT,
- Zapisać formularz pracownika ikoną dyskietki
- Obliczyć deklarację PIT-11.

Pracownikowi, z którym była zawarta umowa cywilnoprawna, a następnie w trakcie roku zatrudniono go na etat przy liczeniu deklaracji PIT-11 należy wybrać zakres dat obejmujący: zatrudnienie na umowę zlecenie i zatrudnienie na etat.

Do deklaracji PIT-11 jest tworzony dodatkowo załącznik PIT-R, jeśli pracownik uzyskał przychody wykazywane na tym załączniku.

Wydruki deklaracji PIT-11, załącznika PIT-R oraz ORD‑ZU są dostępny z poziomu otwartego formularza

deklaracji pod przyciskiem

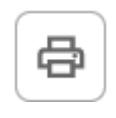

Podgląd wydruku deklaracji PIT-11, załącznika PIT-R oraz ORD-ZU są dostępne z poziomu otwartego formularza deklaracji pod

przyciskiem .

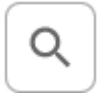

Z poziomu **Listy deklaracji PIT-11** pracownika możliwy jest wydruk danych.

**Lista deklaracji PIT-11** – lista wygenerowanych deklaracji – zawiera ona dane identyfikacyjne pracownika, informację o wyliczonych deklaracjach, okresie, jaki dotyczą, wersji i ich stanie (obliczone/zatwierdzone).

**Istnieje możliwość przesłania deklaracji PIT-11 drogą elektroniczną. Szczegóły opisane zostały w artykule E-[Deklaracje](https://pomoc.comarch.pl/optima/pl/2023_5/index.php/dokumentacja/e-deklaracje-3/)** oraz w biuletynie **[OPT056-Eksport e-Deklaracji oraz](https://pomoc.comarch.pl/optima/pl/2023_5/2021/index.php/dokumentacja/opt056-eksport-e-deklaracji-oraz-import-upo) [import UPO](https://pomoc.comarch.pl/optima/pl/2023_5/2021/index.php/dokumentacja/opt056-eksport-e-deklaracji-oraz-import-upo)**

#### Uwaga

 Wszelkie obliczenia przychodów i podatku są realizowane przez program automatycznie na podstawie zgromadzonych w programie danych. Jednakże w przypadku błędnie skonfigurowanych składników, czy wprowadzonych danych wyniki obliczeń będą różne od oczekiwanych. Dlatego na Użytkowniku spoczywa obowiązek kontroli, czy wprowadzone i przetwarzane dane są poprawne.

# **[Deklaracje PIT](https://pomoc.comarch.pl/optima/pl/2023_5/index.php/dokumentacja/deklaracje-pit/)**

Deklaracje PIT danego pracownika dostępne są z *Listy*

*pracowników (Kadry).*

W celu wyświetlenia *Listy deklaracji* konkretnej osoby, należy:

- Wyświetlić Listę pracowników (*Płace i Kadry/ Kadry*),
- Ustawić kursor na danym nazwisku,
- Kliknąć ikonę **"Deklaracje pracownika"** i po rozwinięciu menu wybrać Deklaracje PIT. Pojawi się Lista deklaracji danego pracownika. Domyślnie wyświetla się lista deklaracji PIT-11, przełączenie na listę deklaracji , IFT‑1R/IFT‑1, czy PIT-8C następuje po wybraniu odpowiedniego typu z listy rozwijanej w polu **Lista deklaracji** w dolnej części okna.

**Lista deklaracji** zawiera wszystkie obliczone i zapisane w programie deklaracje podatkowe pracownika. z tego poziomu możliwe jest również wyliczenie i wydrukowanie kolejnych deklaracji. **Lista deklaracji** zawiera kolumny:

- *Rok* za, który naliczona została deklaracja,
- *Okres od/Okres do* okres za jaki naliczona została deklaracja. Okres ten będzie zawierał się między 01.01., a 31.12 danego roku.

### Przykład

 Pracownik został zwolniony 31 grudniu. W styczniu następnego roku miał wypłaconą wypłatę za grudzień. W takim przypadku należy także naliczyć deklarację za rok, w którym pracownik już nie pracował, ale uzyskał przychód.

- *Wersja* deklaracji podatkowej. W związku z licznymi zmianami formularzy deklaracji podatkowych, w programie zapamiętywana jest wersja deklaracji, jaka obowiązywała w momencie naliczania. (Wersja deklaracji na oryginalnym formularzu umieszczona jest w prawym, dolnym rogu).
- *Korekta* wyświetlany kolejny numer korekty.
- *Data obliczenia* wskazuje dzień, w którym nastąpiło naliczenie deklaracji.
- *Status* informuje o stanie deklaracji:
- **obliczona** możliwe jest ponowne przeliczenie tej deklaracji lub w ostateczności jej całkowite usunięcie
- **zamknięta** deklaracja została zablokowana przed przeliczeniem czy przypadkowym usunięciem. Taki status otrzymuje deklaracja po zaznaczeniu pola **"Zablokuj deklarację przed zmianami"** dostępnego z formularza danej deklaracji.
- *E-Deklaracje* pole z opisem (statusem deklaracji).
- *Data wysłania* deklaracji drogą elektroniczną.

Uwaga

 Zamkniętą deklarację można odblokować (otworzyć). Należy wyświetlić Listę deklaracji pracownika, ustawić kursor na deklaracji, którą chcemy odblokować, nacisnąć prawy klawisz myszy, pojawi się menu kontekstowe i wybrać **Odblokuj**. Lista deklaracji obsługiwana jest przez takie klawisze jak:

4 lub **<INSERT>** – *Dodaje* nową deklarację. Jeżeli przy ikonie plusa pojawia sie menu dostepnych opcji  $\Box$  to oznacza, że z tego poziomu można wybrać różne wersje deklaracji,

 lub **<ENTER>** – powoduje *podgląd wyliczonej deklaracji*. W zależności od statusu możliwy jest tylko podgląd lub ponowne przeliczenie deklaracji,

 lub **<DELETE>** – *usuwa deklarację* o statusie *obliczona*. Program nie pozwoli usunąć zablokowanej deklaracji i w takiej sytuacji wyświetli odpowiedni komunikat.

## **Korekty deklaracji**

Dla deklaracji: **PIT-4R, PIT-8AR, PIT-11, PIT-8C, IFT-1/1R** możliwe jest zapisywanie wielu deklaracji za ten sam okres.

Możliwe jest zapisanie jednej deklaracji danego typu za dany okres (rok) o statusie *Złożenie* i wielu kolejnych ze statusem *Korekta*.

Pierwszą deklarację korygującą można naliczyć, jeśli jest już za dany okres deklaracja z zaznaczoną opcją *Złożenie* i ma ona status zamkniętej (*Zablokowana przez zmianami*). Naliczenie kolejnej korekty wymaga zablokowania przed zmianami poprzedniej naliczonej deklaracji korygującej za dany okres. Zapisywana deklaracja korygująca otrzymuje numer kolejny, widoczny na liście deklaracji w kolumnie *Korekta*.

Deklaracje mogą być wyświetlane na liście na szaro – co oznacza, że dana deklaracja nie jest finalną za dany okres, gdyż wygenerowano już do niej korektę.

Można odblokować tylko ostatnią zamkniętą (zablokowaną) deklarację.

## **[e-Deklaracje](https://pomoc.comarch.pl/optima/pl/2023_5/index.php/dokumentacja/e-deklaracje-3/)**

Urzędy Skarbowe przyjmują następujące deklaracje: PIT-4R, PIT-8AR, PIT-11, PIT-8C, IFT-1/IFT-1R drogą elektroniczną, w postaci plików **\*.xml**. Na stronie Ministerstwa Finansów *http://www.e-deklaracje.gov.pl/* znajdują się wszelkie niezbędne informacje dotyczące przesyłania e-deklaracji. **Kody urzędów skarbowych** niezbędne do przesyłania e-deklaracji dostępne są na stronie *http://e-deklaracje.gov.pl/index.php?page=schemy* w części Słowniki/ KodyUrzedowSkarbowych.

## **Pola obligatoryjne**

Pola obowiązkowe, które należy wypełnić dla wygenerowania edeklaracji:

- 1. *Ogólne/ Inne/ Urzędy* wypełnić formularze urzędów, do których będą przesyłane deklaracje (pole obowiązkowe **Kod urzędu**).
- 2. W gałęziach *Konfiguracja/ …* :
	- *Firma/ Dane firmy/ Deklaracje* zaznaczyć, które deklaracje Płatnik jest zobowiązany składać i do których Urzędów Skarbowych (Urzędy Skarbowe rozpoznawane po akronimach).
	- *Firma/ PIT-4R, CIT-8* należy uzupełnić dane identyfikacyjne oraz pełne dane adresowe Płatnika. Jeśli **Płatnik jest osobą fizyczną obligatoryjne są pola**: **NIP, imię nazwisko, data urodzenia, PESEL, adres: kraj, województwo, powiat, gmina, nr domu, miejscowość, kod pocztowy, poczta.** W **przypadku osoby prawnej**: **NIP, REGON, pełna nazwa, adres siedziby: kraj, województwo, powiat, gmina, nr domu, miejscowość, kod pocztowy, poczta.**
	- *Stanowisko/ Ogólne/ e-Deklaracje* należy określić katalog, do którego będą zapisywane niepodpisane pliki wymiany danych \*.xml. Przy eksporcie e-Deklaracji tworzy się podkatalog z nazwą firmy (bazy), więc w przypadku biur rachunkowych deklaracje poszczególnych firm trafią do własnych katalogów. Dodatkowo w tych katalogach firm (baz) powstają podkatalogi wskazujące okres, za który są wysłane deklaracje. W przypadku deklaracji liczonych za wiele miesięcy/cały rok – *jest to ostatni miesiąc z tego okresu (np. PIT-4R za 2014r. zapisze się w podkatalogu 201412, PIT-11 za okres 2014.01.01 –2014. 12.31 w katalogu 201412).*

W tym samym podkatalogu zapisywane będą odebrane Urzędowe

Poświadczenie Odbioru (UPO).

**Nazwy plików \*.xml:**

*Symbol deklaracji\_rokmiesiąc\_*PESEL bądź *NIP podatnika(tylko dla deklaracji pracowników)\_nr kolejny deklaracji data i godzina wysłania*

*Numer kolejny deklaracji: 0 – pierwotna deklaracja, 1 – pierwsza korekta itd.*

*Symbol deklaracji\_nr referencyjny (nazwa pobranego UPO).*

*Program/ Ogólne/ e-Deklaracje* – adres usługi Web Service *<https://bramka.e-deklaracje.mf.gov.pl>*

Ponadto, **dla prawidłowego przygotowania e-deklaracji PIT-11, PIT-8C, IFT-1/1R** należy na *Formularzu danych kadrowych pracownika* – wypełnić:

- PESEL, a przy jego braku NIP, a w przypadku nierezydentów zagraniczny numer identyfikacyjny,
- pełne dane adresowe,
- oraz określić urząd skarbowy pracownika.

Zależnie od tego, jaki jest prefiks kraju w adresie pracownika wstawianym na deklarację, w pliku xml wysyłanym do systemu **e-Deklaracje**, zostanie wstawiony adres polski (gdy prefiks kraju to PL lub jest pusty), bądź adres zagraniczny (gdy wpisano prefiks kraju inny niż PL).

Po spełnieniu powyższych warunków, można przygotowywać e-Deklaracje: PIT-11, PIT-8C, PIT-4R, PIT‑ 8AR, IFT-1R/1R.

### **Przygotowanie e-Deklaracji**

Przygotowanie poszczególnych deklaracji do wysyłki opisane zostało w:

[e-Deklaracja PIT 11 \(pojedynczo\)](https://pomoc.comarch.pl/optima/pl/2023_5/.index.php/knowledge-base/deklaracja-pit-11/)

- [e-Deklaracja PIT-8C \(pojedynczo\)](https://pomoc.comarch.pl/optima/pl/2023_5/.index.php/knowledge-base/deklaracja-pit-8c/)
- [e-Deklaracja IFT-1R/IFT-1 \(pojedynczo\)](https://pomoc.comarch.pl/optima/pl/2023_5/.index.php/knowledge-base/deklaracja-ift-1rift-1/)
- [e-Deklaracja PIT-4R](https://pomoc.comarch.pl/optima/pl/2023_5/.index.php/knowledge-base/przygotowanie-deklaracji-pit-4r/)
- [e-Deklaracja PIT-8AR](https://pomoc.comarch.pl/optima/pl/2023_5/.index.php/knowledge-base/obliczenie-deklaracji-pit-8ar/)

### **Wysyłanie e-Deklaracji**

### Uwaga

Automatyczne pobieranie schem do wysyłki e-deklaracji jest dostępne wyłącznie dla Klientów z aktualną gwarancją.

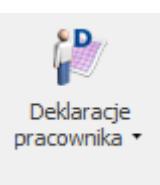

1. W przypadku wysyłania deklaracji pracownika

 należy wyświetlić *Płace i Kadry/ Kadry* ustawić kursor na pracowniku, kliknąć ikonę , a w sytuacji wysyłania PIT-8AR/PIT-4R z menu *Płace i Kadry* wybrać **Zaliczka na PIT-4R** lub **Podatek na PIT-8AR.**

2. W przypadku wysyłania PIT-8AR, PIT-11, PIT- 8C zaznaczyć deklaracje, które chcemy wysłać i wybrać z menu przy przycisku *Wyślij deklarację do systemu e-Deklaracje*

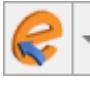

 opcję dotyczącą podpisywania deklaracji (podpis kwalifikowany lub niekwalifikowany).

3. Aby wysłać **Zaliczkę na PIT-4R** należy otworzyć zatwierdzony (zablokowany) formularz deklaracji i wybrać z menu przy przycisku *Wyślij deklarację do systemu e-*

deklaracji.

*Deklaracje* **Willi** opcję dotyczącą podpisywania

- 4. Pojawi się log z przebiegu eksportu, który kolejno będzie wskazywał jakie czynności są wykonywane:
	- Przygotowanie deklaracji,
	- Walidacja e-deklaracji podczas walidacji sprawdzane jest czy wszystkie wymagane pola na

deklaracji są uzupełnione. Przy braku wymaganych danych pojawia się odpowiedni komunikat informujący, które pole należy uzupełnić. Po uzupełnieniu brakujących danych deklarację należy odblokować, przeliczyć i ponownie wyeksportować do systemu **e-Deklaracje**. Walidacja jest wykonywana tylko podczas eksportu deklaracji z poziomu formularza deklaracji.

Podpisanie deklaracji – deklarację można podpisać podpisem kwalifikowanym lub niekwalifikowanym. Po wybraniu opcji podpis kwalifikowany pojawi się okno z listą dostępnych certyfikatów (certyfikat musi być zarejestrowany w systemie, aby pojawił się w oknie wyboru), następnie pojawi się okno komponentu do podpisywania, w którym będzie należało podać PIN.

### **Uwaga**

W zależności od ustawień komponentu do obsługi podpisu elektronicznego program poprosi o podanie numeru PIN tylko raz i podpisze wszystkie deklaracje lub będzie prosił o podanie PIN'u dla każdej deklaracji osobno. Komponent UNIZETO domyślnie wymaga wybrania certyfikatu i podpisania PIN'u tylko jeden raz w danej sesji. Komponent KiR'u i Sigillum wymaga ustawienia opcji "Trwały PIN" i podania np. na jaki czas ma być zapamiętany PIN. Po podpisaniu deklaracji następuje jej wysłanie do systemu **e-Deklaracje**.

Osoba fizyczna może podpisywać deklaracje podpisem niekwalifikowanym. Jeśli w danych firmy ustawiony jest parametr **Podatnik jest osobą fizyczną**, po wybraniu opcji **Podpis niekwalifikowany** przy eksporcie deklaracji do systemu e-Deklaracje pojawi się okno z danymi płatnika, które można edytować oraz miejscem na uzupełnienie kwoty przychodu za poprzedni rok. Wybranie opcji **Podpis niekwalifikowany** przez płatnika będącego osobą prawną skutkuje pojawieniem się komunikatu: *Podpisywanie* *deklaracji PIT podpisem niekwalifikowanym możliwe jest jedynie dla osób fizycznych.* Kliknięcie w przycisk *Wyślij deklarację do systemu e-Deklaracje* domyślnie proponuje tę opcję podpisu, którą Użytkownik wybrał ostatnim razem.

3. Na *Liście deklaracji*, w kolumnie *e-Deklaracje*, pojawi się status "Wysłano/Nie odebrano UPO" oraz data wysłania deklaracji w kolumnie *Data wysłania*. Plik wymiany zostanie zapisany w lokalizacji wskazanej w *Konfiguracji/ Stanowisko/ Ogólne/ e-Deklaracje.*

### Uwaga

Jeśli przesłana deklaracja zawierała błędy, lub została podpisana za pomocą nieważnego certyfikatu (lub przez nieupoważnioną osobę), to próba pobrania UPO zakończy się informacją o przyczynie odrzucenia deklaracji przez system.

### **Odbieranie i wydruk UPO**

Po wysłaniu deklaracji należy odebrać Urzędowe Poświadczenie Odbioru. UPO powinno być dostępne do odbioru do 24 godzin od wysłania.

1. Aby odebrać UPO dla PIT-8AR, PIT-11, PIT- 8C

należy zaznaczyć deklaracje i za pomocą ikony *Pobierz UPO* zainicjować pobranie UPO*.* W przypadku PIT-4R przycisk *Pobierz UPO* jest dostępny po podniesieniu do edycji formularza wysyłanej deklaracji. Jeśli przesłana deklaracja zostanie wczytana przez system **e-Deklaracji** jako poprawna, wówczas pobranie UPO zakończy się komunikatem: "*Status deklaracji. Przetwarzanie dokumentu zakończone poprawnie."*

2. Po odebraniu UPO na Liście deklaracji w kolumnie

*e-Deklaracji* pojawi się informacja *Wysłano/Odebrano UPO.* **Wydruk UPO** dostępny jest z poziomu otwartego Listy *<u>Mydruk</u>* danych deklaracji PIT po naciśnięciu menu wydruków lub

można go wydrukować seryjnie, dla zaznaczonych nazwisk z poziomu *Płace i Kadry – Deklaracje PIT pracowników*, z menu ikonki *Drukarki* należy wybrać **Wydruk seryjny UPO**.

## **Składanie korekt e-Deklaracji**

W przypadku, gdy Płatnik składa korektę e-Deklaracji: PIT-11 w wersji 29, PIT-8C w wersji 11, PIT-8AR w wersji 12 należy wyświetlić właściwą *Listę deklaracji* :

- Dodać deklarację danego typu za wybrany okres,
	- kliknąć **Lub** <INSERT>.
- W polu Cel złożenia formularza zaznaczyć Korekta informacji.
- Utwórz deklarację Utworzyć deklarację **i wypełnić** załącznik **ORD-ZU**, jest to załącznik z uzasadnieniem przyczyny korekty. Niewypełnienie załącznika spowoduje, że deklaracja korygująca zostanie uznana przez serwer Ministerstwa Finansów za niepoprawną i nie będzie możliwe odebranie UPO.
- Zapisać deklarację

W przypadku, gdy Płatnik składa korektę jednej z e-Deklaracji:, IFT-1R/IFT-1, PIT-4R, lub starszych deklaracji PIT-11, PIT8C, PIT-8AR należy wyświetlić właściwą *Listę deklaracji* :

1. Dodać deklarację danego typu za wybrany okres,

kliknąć lub **<INSERT>**.

- 2. W polu Cel złożenia formularza zaznaczyć Korekta informacji.
- 3. Obliczyć deklarację i wypełnić zakładkę **[ORD-ZU]** formularza deklaracji, jest to załącznik z uzasadnieniem przyczyny korekty. Niewypełnienie załącznika spowoduje, że deklaracja korygująca zostanie uznana przez serwer Ministerstwa Finansów za niepoprawną i nie będzie możliwe odebranie UPO.
- 4. Zablokować deklarację korygującą przed zmianami i

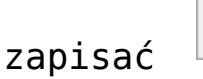

Uwaga

Na korektach deklaracji składanych od 01.01.2016 wyłączono konieczność uzupełniania załącznika ORD-ZU zawierającego przyczynę korekty. Podczas wykonywania korekt wybranych deklaracji, zakładka **[ORD-ZU]** jest widoczna, ale jej uzupełnienie nie jest konieczne do zatwierdzenia deklaracji i wysłania jej drogą elektroniczną.

### **Drukowanie ORD-ZU**

Z formularza deklaracji korygującej można wydrukować Deklarację ORD-ZU tj. "Uzasadnienie przyczyny złożenia korekty". W przypadku PIT-4R wydruk jest dostępny z menu przy ikonie natomiast PIT-11 w wersji 29, PIT-8C w wersji 11, PIT-8AR w wersji 12 z poziomu aplikacji Comarch Deklaracje Podatkowe pod przykiem ., natomiast PIT-11 w wersji 29, PIT-8C w wersji 11, PIT-8AR w wersji 12 z poziomu aplikaWyinik Comarch

Deklaracje Podatkowe pod przyciskiem .

# **[Obliczenie deklaracji PIT-](https://pomoc.comarch.pl/optima/pl/2023_5/index.php/dokumentacja/obliczenie-deklaracji-pit-8ar/)[8AR](https://pomoc.comarch.pl/optima/pl/2023_5/index.php/dokumentacja/obliczenie-deklaracji-pit-8ar/)**

**Deklaracja PIT-8AR** dostępna z menu *Płace i Kadry/ Podatek na PIT-8AR* jest deklaracją roczną, obowiązującą od 2007r. Składana do końca stycznia roku następnego lub w następnym miesiącu po zakończeniu działalności.

Naciśnięcie ikony **w domyślnie dodaje deklarację** pomocniczą PIT-8A w ostatniej obowiązującej wersji (wersja 15), natomiast pod przyciskiem  $\Box$  dostępne jest dodanie deklaracji rocznej PIT-8AR:

Deklaracja PIT-8A jest deklaracją pomocniczą, służy do wyliczenia co miesięcznej zaliczki podatku, którą mają obowiązek składać do urzędu skarbowego płatnicy pobierający zryczałtowany podatek dochodowy od wypłat. PIT‑8A zostanie utworzona na podstawie naliczonych wypłat umów lub dodatków, które w konfiguracji w polu 'pozycja na deklaracji PIT' mają wskazaną pozycję zaczynającą się od PIT-8A lub IFT-1.

Po wybraniu Deklaracja roczna PIT-8AR (wersja 12) w menu

przy przycisku z poziomu *'Lista podatku na PIT-8AR'* pojawia się okno, na którym należy podać rok, za który ma być utworzona deklaracja oraz określić cel złożenia zeznania.

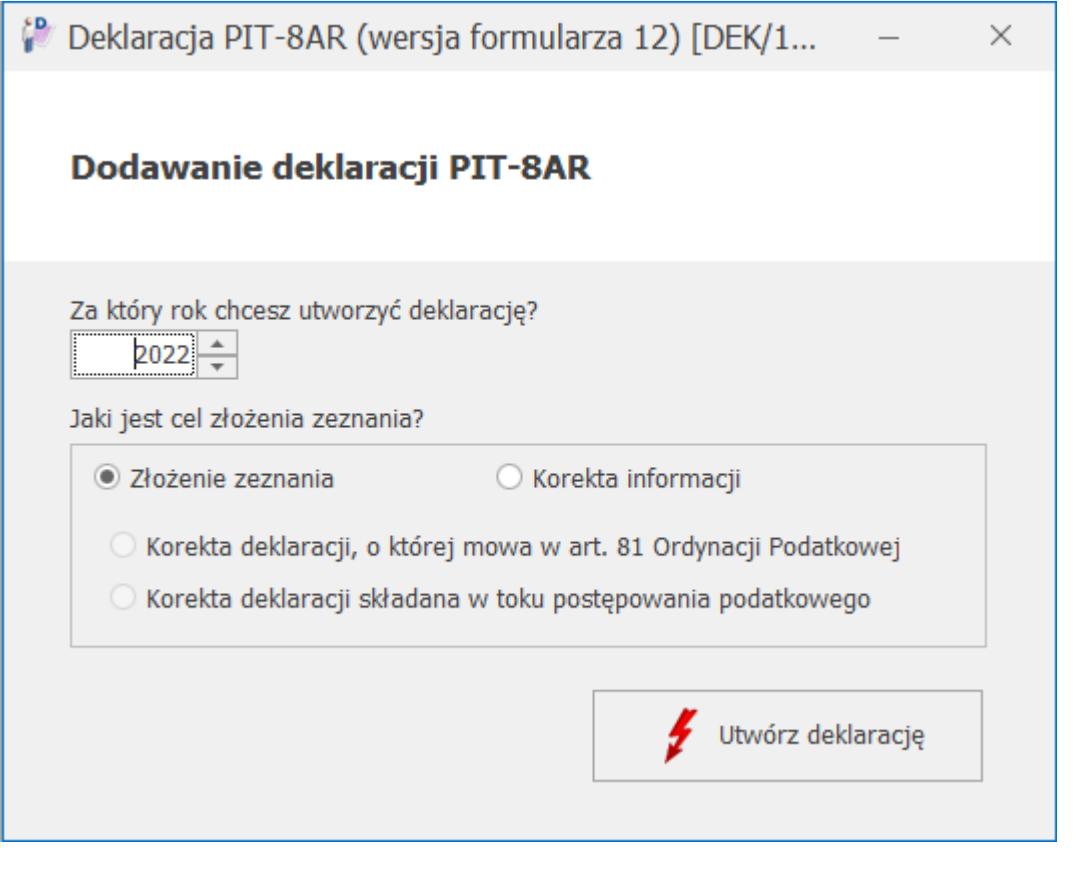

Po naciśnięciu ikony **deklaracja** deklaracja PIT-8AR otwiera się w aplikacji Comarch Deklaracje Podatkowe.

Utwórz deklaracie

Jeżeli na deklaracji nie uzupełniono wszystkich wymaganych pól to podczas próby zapisania formularza wyświetlany jest komunikat: *Niektóre pola nie zostały uzupełnione. Popraw błędy na formularzu*.

Wydruki deklaracji PIT -8AR są dostępne z poziomu otwartego formularza

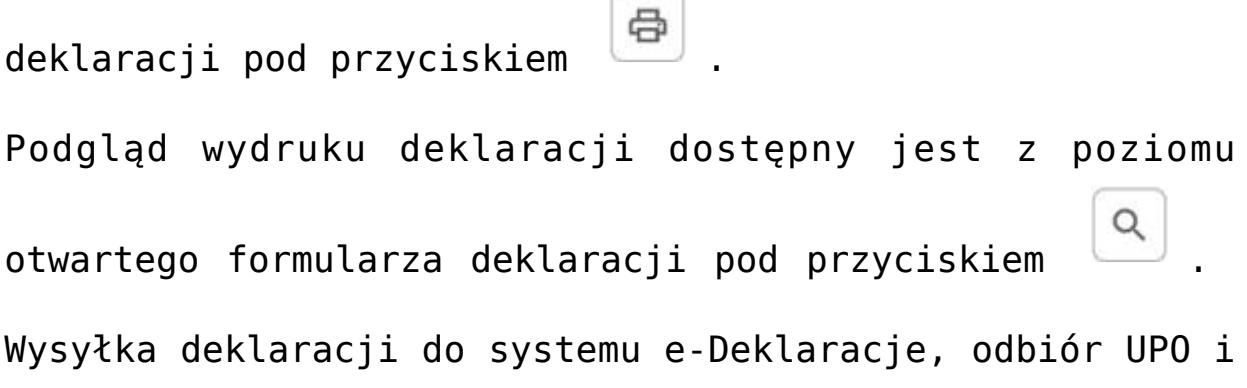

wydruk UPO są dostępne z poziomu okna *'Lista podatku na PIT-8AR'*. Podczas wysyłki deklaracji jest ona automatycznie zamykana, dlatego nie ma konieczności jej blokowania. Jeśli Użytkownik chce nadal oznaczać deklaracje jako Zamknięte można to wykonać z poziomu okna *'Lista podatku na PIT-8AR'* za pomocą opcji 'Zablokuj deklarację' dostępnej w menu pod prawym przyciskiem myszy.

Szczegółowa informacja o statusie deklaracji jest możliwa do podejrzenia z poziomu *'Lista podatku na PIT-8AR'* po wybraniu opcji 'Podgląd UPO' dostępnej w

menu przy przycisku .

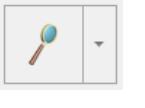

**Istnieje możliwość przesłania deklaracji PIT-8AR drogą elektroniczną. Szczegóły opisane zostały w artykule [E](https://pomoc.comarch.pl/optima/pl/2023_5/index.php/dokumentacja/e-deklaracje-3/)[deklaracje](https://pomoc.comarch.pl/optima/pl/2023_5/index.php/dokumentacja/e-deklaracje-3/) oraz w biuletynie [OPT056-Eksport e-](https://pomoc.comarch.pl/optima/pl/2023_5/index.php/dokumentacja/opt056-eksport-e-deklaracji-oraz-import-upo/)[Deklaracji oraz import UPO](https://pomoc.comarch.pl/optima/pl/2023_5/index.php/dokumentacja/opt056-eksport-e-deklaracji-oraz-import-upo/)**

#### Uwaga

Od 2007 roku Płatnik nie składa deklaracji PIT-8A, ale zobowiązany jest do comiesięcznej wpłaty zryczałtowanego podatku. W celu ustalenia kwoty podatku do odprowadzenia do Urzędu Skarbowego należy naliczać co miesiąc deklarację pomocniczą PIT-8A (wersja 15). Natomiast na koniec roku należy naliczyć i wydrukować deklarację roczną PIT-8AR – dane do tej deklaracji zostaną pobrane z zapisanych w bazie deklaracji miesięcznych PIT-8A z wskazanego roku.

**Lista podatku na PIT-8AR** przedstawia wszystkie wyliczone w programie deklaracje. Zawiera ona informacje o miesiącu i roku, którego dotyczy deklaracja, wersji zastosowanego formularza, dacie obliczenia i aktualnym statusie. Deklaracja może mieć dwa statusy:

- *Obliczona* deklaracja została naliczona i zapisana na listę, ale nie jest jeszcze ostatecznie zatwierdzona. Taką deklarację można poprawiać, przeliczać ponownie, w ostateczności wykasować.
- *Zamknięta* deklaracja zablokowana przed zmianami. Taki status powinny posiadać wszystkie deklaracje przesłane już do urzędu skarbowego. Deklaracja zamknięta jest dostępna tylko do podglądu, nie można jej usuwać ani ponownie przeliczać.

W celu graficznego przedstawienia stanu deklaracji zastosowano kolory:

- *zielony* deklaracja naliczona,
- *czarny* deklaracja zablokowana przed zmianami,
- *niebieska* deklaracja zaksięgowana

Lista obsługiwana jest przez następujące przyciski i klawisze:

– *Dodaj* – przycisk powoduje pojawienie się formatki, która pozwala na wyliczenie deklaracji PIT-8A za dany miesiąc dla danej firmy. Procedura dodawania nowego zapisu może być również uruchomiona klawiszem **<INSERT>**.

– *Zmień* – przycisk służy do podglądu i dokonywania ewentualnych zmian wcześniej obliczonej na deklaracji Zapis może zostać również otwarty klawiszami **<CTRL>+<ENTER>** lub poprzez dwukrotne kliknięcie lewym klawiszem myszy na wybranym zapisie.

– *Usuń* – przycisk pozwala na całkowite usunięcie już wyliczonej deklaracji PIT-8A, PIT-8AR. Usunięcie zapisu można dokonać również klawiszem **<DELETE>**. Funkcja ta dostępna jest tylko dla deklaracji o statusie *Obliczona*, nie można kasować zablokowanych deklaracji.

– *Księgowanie deklaracji* – księgowanie aktualnie podświetlonej kursorem deklaracji na konta księgowe. Funkcja dostępna przy użyciu klawisza **<F7>**.

Uwaga

 Deklaracji o statusie Zamknięta nie można przeliczyć ani usunąć. Konieczne jest jej wcześniejsze odblokowanie poleceniem Odblokuj z poziomu menu kontekstowego (prawy klawisz myszy).

#### Uwaga

 Program automatycznie nalicza kwotę wynagrodzenia dla płatnika za terminową wpłatę podatku (poz.52). Pole to podlega edycji. Jeśli nie potrącamy tej kwoty należy ją samodzielnie zmienić na 0 (zero).

# **[Przygotowanie deklaracji](https://pomoc.comarch.pl/optima/pl/2023_5/index.php/dokumentacja/przygotowanie-deklaracji-pit-4r/) [PIT-4R](https://pomoc.comarch.pl/optima/pl/2023_5/index.php/dokumentacja/przygotowanie-deklaracji-pit-4r/)**

Deklaracja **PIT-4R** jest deklaracją roczną, składaną do końca stycznia roku następnego lub w następnym miesiącu po zakończeniu działalności.

Od 2007 roku Płatnik nie składa deklaracji PIT-4, ale zobowiązany jest do comiesięcznej wpłaty zaliczki na podatek dochodowy. W celu ustalenia kwoty zaliczki podatku do odprowadzenia do Urzędu Skarbowego należy naliczać co miesiąc deklarację PIT-4 (wersja 18). Natomiast na koniec roku należy naliczyć i wydrukować deklarację roczną **PIT‑4R** – dane do tej deklaracji

zostaną pobrane z zapisanych w bazie deklaracji miesięcznych **PIT-4** ze wskazanego roku.

Uwaga

Klikniecie ikony **de** domyślnie dodaje raport pomocniczy do wyliczenia PIT-4R. Wersja 18 deklaracji – występuje nieoficjalnie, w celu odróżnienia od wcześniej obowiązującego formularza.

**Istnieje możliwość przesłania deklaracji PIT-4R drogą elektroniczną. Szczegóły opisane zostały w artykule E[deklaracje o](https://pomoc.comarch.pl/optima/pl/2023_5/index.php/dokumentacja/e-deklaracje-3/)raz w biuletynie [OPT056-Eksport e-Deklaracji](https://pomoc.comarch.pl/optima/pl/2023_5/index.php/dokumentacja/opt056-eksport-e-deklaracji-oraz-import-upo/) [oraz import UPO](https://pomoc.comarch.pl/optima/pl/2023_5/index.php/dokumentacja/opt056-eksport-e-deklaracji-oraz-import-upo/) .**

### **W celu przygotowania deklaracji rocznej PIT-4R należy:**

- 1. Z menu głównego *Płace i Kadry* wybrać *Zaliczki na PIT-4R,*
- 2. Z menu dostępnego przy ikonie **wybrać** *Deklaracja roczna PIT-4R* (aktualnej wersji formular za)
- 3. Obliczyć deklarację za wybrany rok i zapisać **x** .

Obliczona deklaracja może przyjmować różne statusy. Kolor:

- *zielony* deklaracja naliczona, zapisana do bufora, może być skasowana, zmodyfikowana.
- *czarny* deklaracja zamknięta (zablokowana przed zmianami).
- *niebieski* deklaracja jest zaksięgowana (księgowanie dotyczy zaliczek miesięcznych do PIT-4R).

*Listę zaliczek na PIT-4R* można zawęzić do wybranego roku (pole **Rok**). Dostępne są również funkcje:

 – *Księgowanie deklaracji* lub **<F7>**– księgowaniu podlegają tylko zaznaczone, zamknięte deklaracje (czarne). Księgowanie odbywa się na podstawie zdefiniowanych schematów księgowych. Zaksięgowana deklaracja zmieni kolor na niebieski.

– *Dodaj* lub **<INSERT>** – przycisk powoduje pojawienie się formatki, która pozwala na wyliczenie zaliczki na podatek – raport PIT-4 (wersja 18) – za dany miesiąc. z menu dostępnych opcji można wybrać:

- Deklaracja PIT-4 (wersja 17) z wydrukiem PIT-4 według wzoru obowiązującego do końca 2006 r.,
- Deklaracja PIT-4 (wersja 18) z pomocniczych wydrukiem zestawienia miesięcznych zaliczek na podatek dochodowy,
- Deklaracja roczna PIT-4R (wersja 3) obowiązująca od 2009r.

Dotyczy wersji: **2019.1.1**

- Deklaracja roczna PIT-4R (wersja 4) obowiązująca od 2013r.
- Deklaracja roczna PIT-4R (wersja 5) –obowiązująca od 2014r.
- Deklaracja roczna PIT-4R (wersja 6) –obowiązująca od 2016r.
- Deklaracja roczna PIT-4R (wersja 7) obowiązująca od 2018r.
- Deklaracja roczna PIT-4R (wersja 8) obowiązująca od 2019r.
- Deklaracja roczna PIT-4R (wersja 9) obowiązująca od 2020r.
- Deklaracja roczna PIT-4R (wersja 10) obowiązująca od 2020r.
- Deklaracja roczna PIT-4R (wersja 11) –

obowiązująca od 2021r.(dotyczy przychodów za 2020r.)

Deklaracja roczna PIT-4R (wersja 12) – obowiązująca od 2021r.

– *Zmień* – przycisk służy do podglądu i dokonywania ewentualnych zmian wcześniej obliczonej na deklaracji. Zapis może zostać również otwarty klawiszami **<CTRL>+<ENTER>** lub poprzez dwukrotne kliknięcie lewym klawiszem myszy na wybranym zapisie.

– *Usuń* lub **<DELETE>** – pozwala na całkowite usunięcie już wyliczonej deklaracji PIT-4R lub raportu pomocniczego PIT-4.

Х – *Zamknij okno* – przycisk powoduje zamknięcie okna Listy zaliczek na PIT-4.

Funkcje *Dodaj, Zmień, Usuń* są również dostępne w menu kontekstowym (uruchamianym poprzez jednokrotne kliknięcie prawego klawisza myszy).

#### Uwaga

Jeżeli deklaracja została zablokowana przed zmianami, wówczas jej zmiana ani usunięcie nie jest możliwe. W takim przypadku należy najpierw odblokować deklarację, korzystając z funkcji *Odblokuj* dostępnej w menu kontekstowym (prawy klawisz myszy).

Wszelkie obliczenia przychodów i podatku są realizowane przez program automatycznie na podstawie zgromadzonych w programie danych. Jednakże w przypadku błędnie wprowadzonych danych wyniki obliczeń będą oczywiście różne od oczekiwanych. Dlatego na użytkowniku spoczywa obowiązek kontroli, czy wprowadzone i przetwarzane dane są poprawne.

Po obliczeniu deklaracji, użytkownik powinien sprawdzić na formularzu deklaracji te pola, które nie są pobierane automatycznie przez program i wymagają ewentualnego uzupełnienia.

Na formularzu Zaliczki na PIT-4R (raport pomocniczy PIT4) pola od pozycji 44 do 50, 52, 54, 55 i 56 to pola edytowalne, które w razie konieczności powinny zostać uzupełnione przez użytkownika, pozostałe pola są wyliczane przez program.

# **[Deklaracje PIT pracowników](https://pomoc.comarch.pl/optima/pl/2023_5/index.php/dokumentacja/deklaracje-pit-pracownikow/)**

Naliczone deklaracje pracowników można wyświetlić na liście deklaracji pracowników dostępnej z poziomu *Płace i Kadry/ Deklaracje PIT pracowników.*

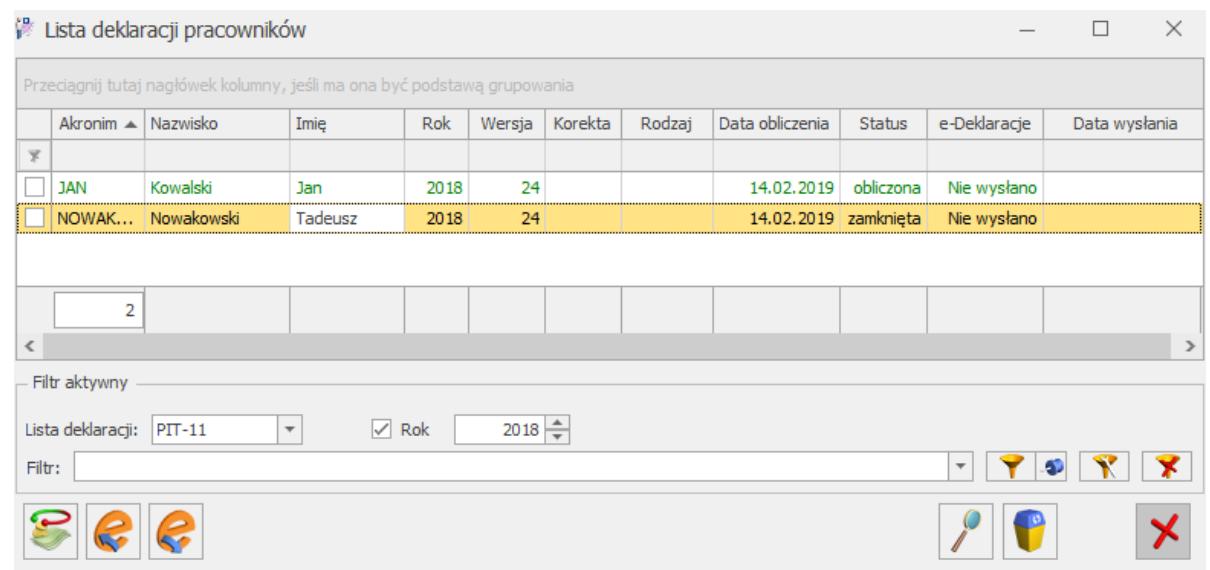

Lista deklaracji pracowników

Domyślnie wyświetlana jest lista deklaracji PIT-11, z możliwością zmiany w filtrze (pole Lista deklaracji) na PIT-40, PIT-8B (archiwalny), PIT-8C lub IFT-1R/IFT-1.

Lista zawiera takie informacje jak: Imię i Nazwisko pracownika, akronim, rok za który została naliczona deklaracja, wersję deklaracji PIT, czy deklaracja jest deklaracją korygującą, rodzaj deklaracji, datę obliczenia, status, status w systemie **e-Deklaracje** oraz datę wysłania deklaracji do systemu **e-Deklaracje.**

Z poziomu listy deklaracji pracowników można seryjnie blokować, odblokowywać oraz usuwać zaznaczone deklaracie.

Aby odblokować/ zablokować deklarację seryjnie należy

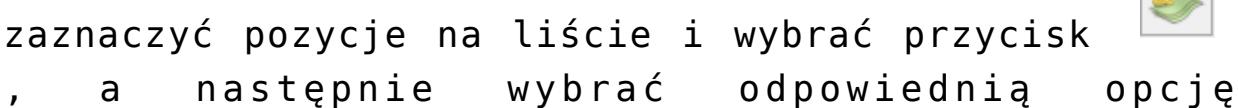

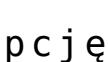

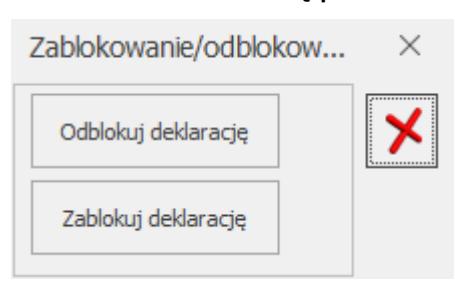

Aby usunąć zaznaczone deklaracje należy zaznaczyć

pozycje na liście i wcisnąć przycisk *Kosza* 

.

*.* Kasowanie jest wykonywane tylko dla deklaracji w buforze (kolor zielony). W przypadku braku zaznaczenia wybranych deklaracji usuwana jest podświetlona deklaracja.

Z poziomu Listy deklaracji pracowników można wysłać, dla zaznaczonych pracowników, za pomocą przycisku *Wyślij e-*

*Deklaracje* deklarację PIT do systemu e-Deklaracje. z tego poziomu można także pobrać Urzędowe Poświadczenie Odbioru uruchamiając przycisk *Pobierz UPO* .

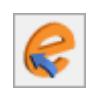

Więcej szczegółów dotyczących wysyłki deklaracji do systemu **[e-Deklaracje](https://pomoc.comarch.pl/optima/pl/2023_5/index.php/dokumentacja/e-deklaracje-3/)** znajduje się w artykule oraz w biuletynie [OPT056-Eksport e-Deklaracji oraz import UPO](https://pomoc.comarch.pl/optima/pl/2023_5/index.php/dokumentacja/opt056-eksport-e-deklaracji-oraz-import-upo/)

W sekcji filtrowania, oprócz standardowego filtra z konstruktorem, dostępne są pola:

- **Lista deklaracji,**
- **Rok**

**Lista deklaracji pracowników** (*Płace i Kadry/ Deklaracje PIT pracowników*) pozwala także na seryjny wydruk dla zaznaczonych pracowników deklaracji PIT (PIT-11, PIT-8C, IFT-1R/IFT-1) oraz po wysłaniu do systemu **e‑Deklaracje Wydruk seryjny UPO**. Wydruki dostępne są na pasku zadań, z menu wydruków przy ikonie *Wydruk danych*.

# **[Seryjne e-Deklaracje](https://pomoc.comarch.pl/optima/pl/2023_5/index.php/dokumentacja/seryjne-e-deklaracje-pit-11-pit-40-pit-8c-ift-1r/) [PIT-11, PIT-8C, IFT-1R](https://pomoc.comarch.pl/optima/pl/2023_5/index.php/dokumentacja/seryjne-e-deklaracje-pit-11-pit-40-pit-8c-ift-1r/)**

Pierwszy krok jaki należy wykonać to obliczyć seryjnie właściwą deklarację np. PIT-11, z poziomu *Płace i Kadry/ Kadry* – dla zaznaczonych pracowników. Funkcja *seryjnego obliczania deklaracji* dostępna jest z menu ikonki

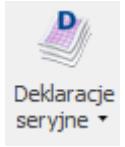

dostępnej na pasku zadań.

W postaci elektronicznej można przesłać deklaracje: PIT-11, PIT-8C, IFT-1R/IFT-1 .

- 1. Z menu głównego wybieramy *Płace i Kadry/ Deklaracje PIT pracowników*. Otworzy się okno z listą pracowników. Domyślnie wyświetlana jest **Lista deklaracji PIT-11**, z możliwością zmiany w filtrze (pole Lista deklaracii) na: PIT-8C, IFT-1R/IFT-1.
- 2. W przypadku IFT-1R/IFT-1 należy zablokować deklaracje – zaznaczamy deklaracje i naciskamy

. Po wykonaniu tej operacji, deklaracje przyjmą status "Zamknięta" i będą wyświetlone w kolorze czarnym. Deklaracji PIT-11 od wersji 28 i 29 nie trzeba blokować ponieważ podczas wysyłki są automatycznie zamykane.

3. Zaznaczamy deklaracje, które chcemy wysłać

i naciskamy ikonę *Wyślij e-Deklaracje* . Funkcja ta jest również dostępna w menu kontekstowym (pod prawym klawiszem myszy).

4. Program zapyta o certyfikat.

#### **Uwaga**

W zależności od ustawień komponentu do obsługi podpisu elektronicznego program poprosi o podanie PIN'u tylko raz i podpisze wszystkie deklaracje lub będzie prosił o podanie PIN'u dla każdej deklaracji osobno. Komponent UNIZETO domyślnie wymaga wybrania certyfikatu i podpisania PIN'u tylko jeden raz w danej sesji. Komponent KiR'u i Sigillum wymaga ustawienia opcji "Trwały PIN" i podania np. na jaki czas ma być zapamiętany PIN.

### **Uwaga**

W przypadku **Comarch ERP Optima** wersja Online Program zapyta o certyfikat i poprosi o potwierdzenia przy potwierdzaniu każdej kolejnej wysyłanej deklaracji (ze względu na bezpieczeństwo – każda eksportowana deklaracja jest przesyłana jako plik xml zarówno na komputer użytkownika, jak i na serwer Ministerstwa Finansów.

Import UPO dostępne pod przyciskiem *Pobierz UPO* .

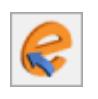

Uwaga

e-Deklaracje wykonywane tylko dla tych deklaracji, które są zablokowane i nie były jeszcze poprawnie wyeksportowane. Nie można wyeksportować deklaracji ze statusem "Wysłana/Nie pobrano UPO" oraz "Pobrano UPO".